# **Google**スプレッドシートを活用しよう 【PC版】

- 1. Googleスプレッドシートの起動 P2~
- 2. Googleスプレッドシートの作成 P4~

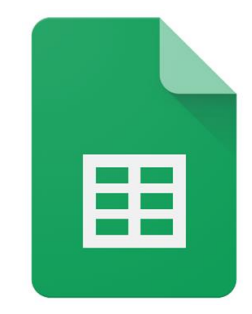

埼玉県立総合教育センター <sup>1</sup>

### 1.Googleスプレッドシートの起動

1.Googleスプレッドシートの起動

 $\mathbf{D}$ 

Ε.

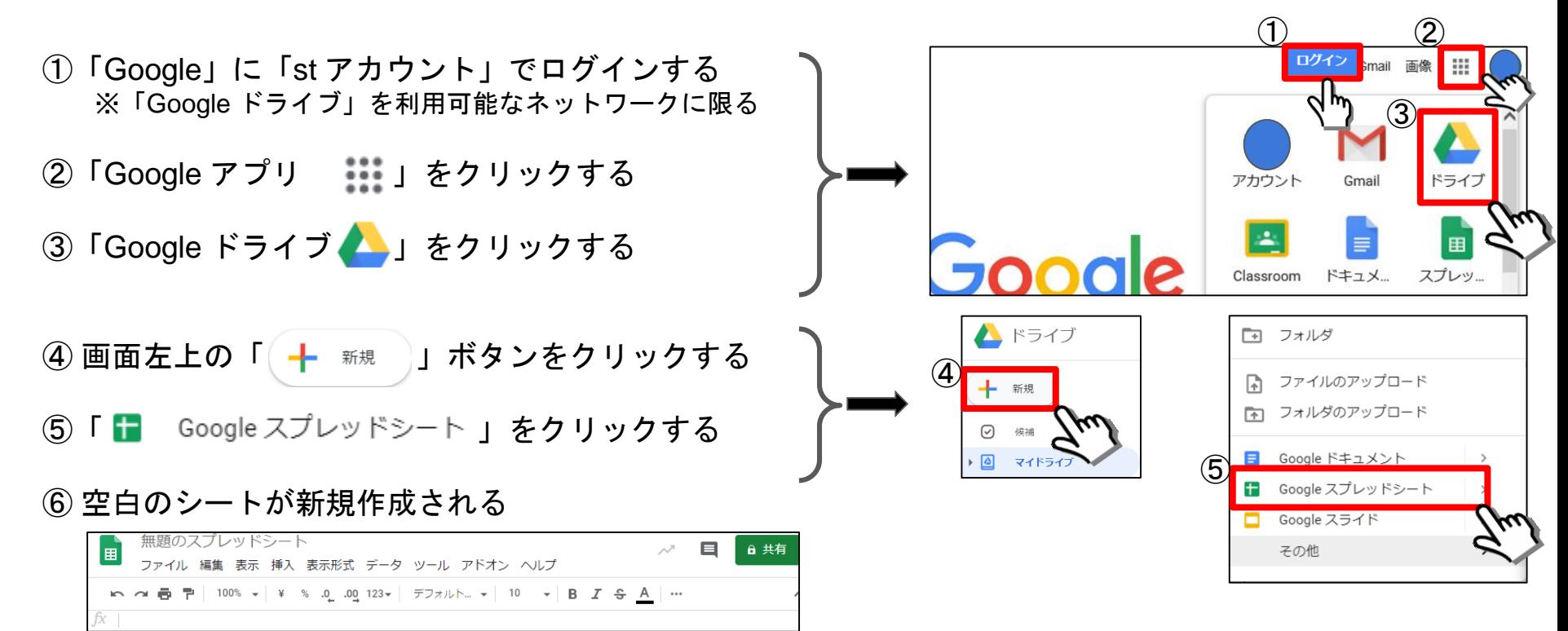

G

 $\mathbf{H}$  .

## 2.スプレッドシートの作成

2. スプレッドシートの作成① ~画面構成~

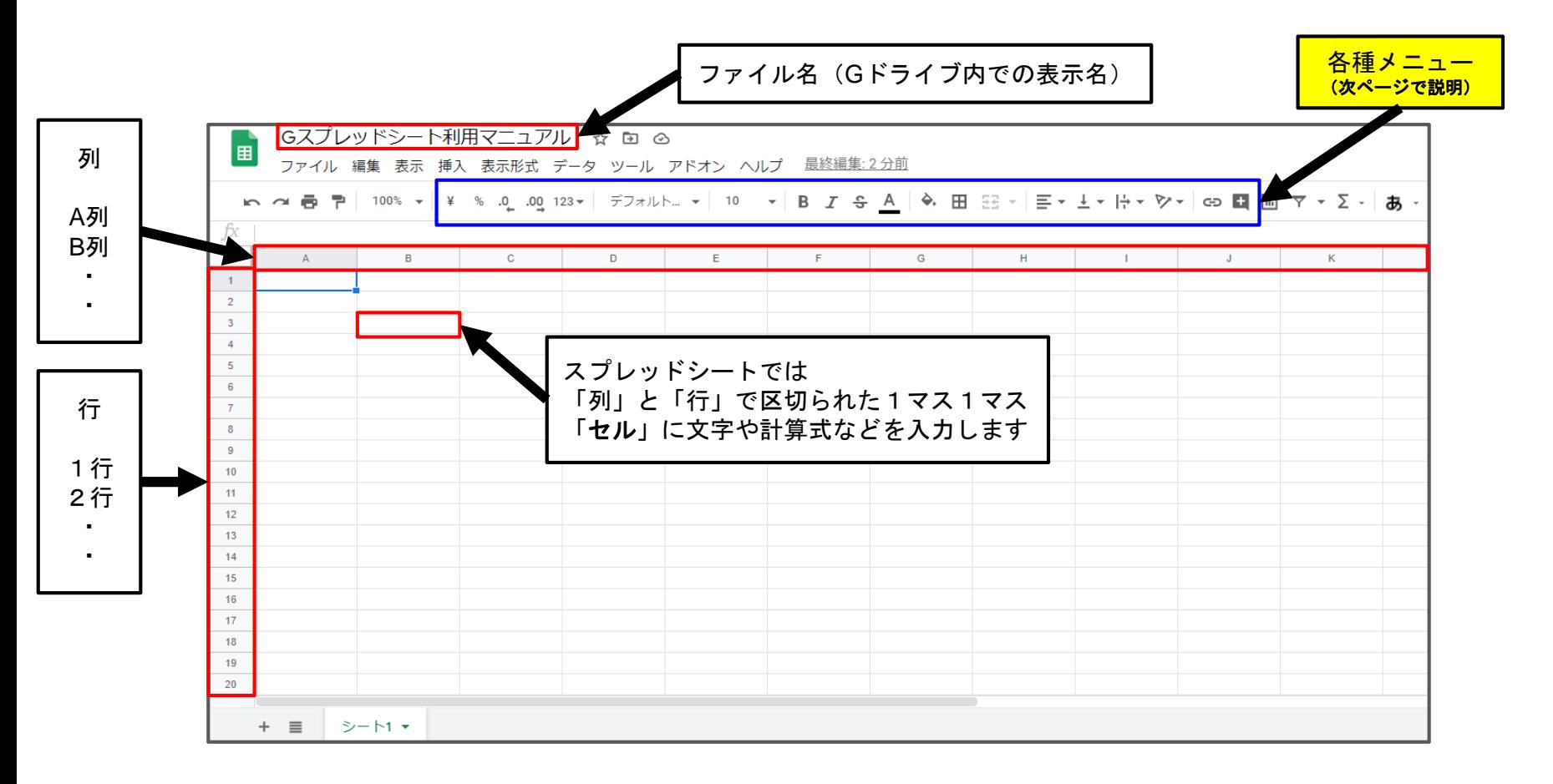

#### 2. スプレッドシートの作成② ~各種メニューの機能紹介~

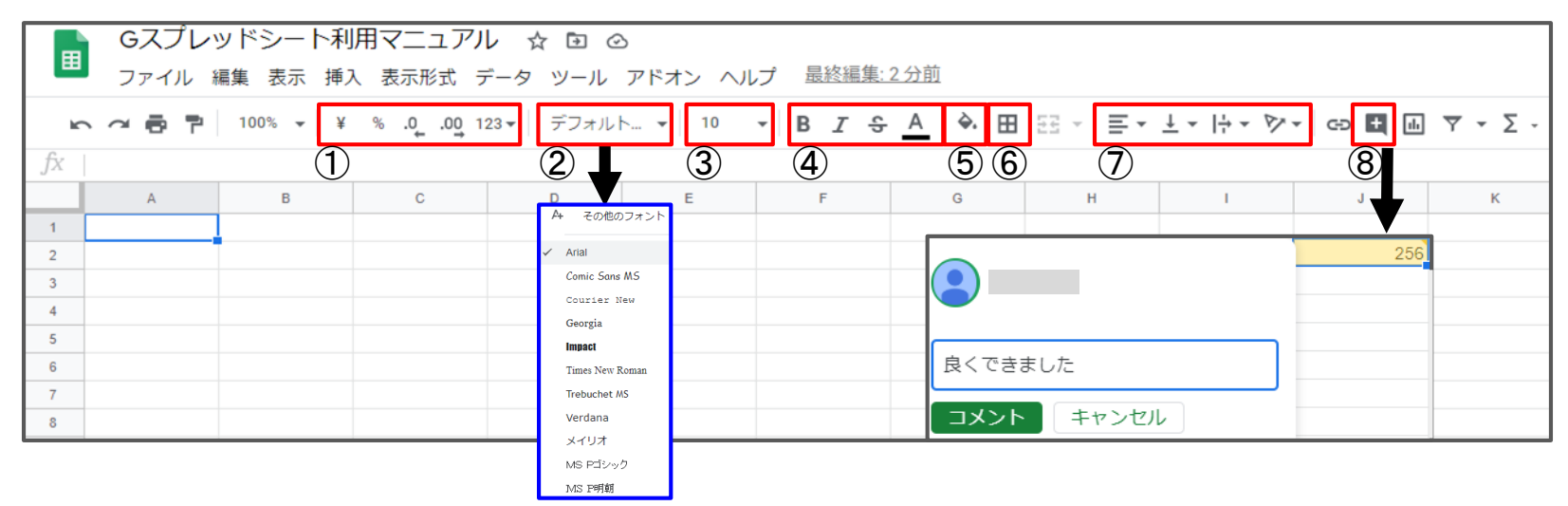

- 表示形式の変更や小数点の表示桁数を変更することができる
- ② 文字の形(フォント)を変更することができる
- 文字の大きさ(フォントサイズ)を変更することができる
- 文字の装飾ができる【左から「B:太字」「I:斜体」「S:取り消し線」「A:文字の色を変更」
- セルの塗りつぶしができる
- セルの枠線を引くことができる(色や太線・破線 等の変更もできる)
- 文字の位置を変更できる【左から「水平方向の配置」「垂直方向の配置」「テキストの折り返し設定」「テキストの回転」 コメントを挿入できる ※挿入されたコメントに返信することもできる

#### 2. スプレッドシートの作成3 ~文化祭 会計一覧の作成~

① 各セルに文化祭の会計について入力した

(2) セルの枠線を引いた ※ドラッグ&ドロップでA列4行目からD列7行目まで選択する

③ 列の幅を調整した(B列とC列の境目にマウスカーソルを合わせてダブルクリックする)

④ A列4行目から7行目とD列4行目から7行目を選択して棒グラフを挿入した

※ドラッグ&ドロップでA列4~7を選択し【Ctrlキー】を押し続けてD列4~7を選択する

⑤「共有設定」をすることで同時編集が可能となり生徒同士でシートを仕上げることができる

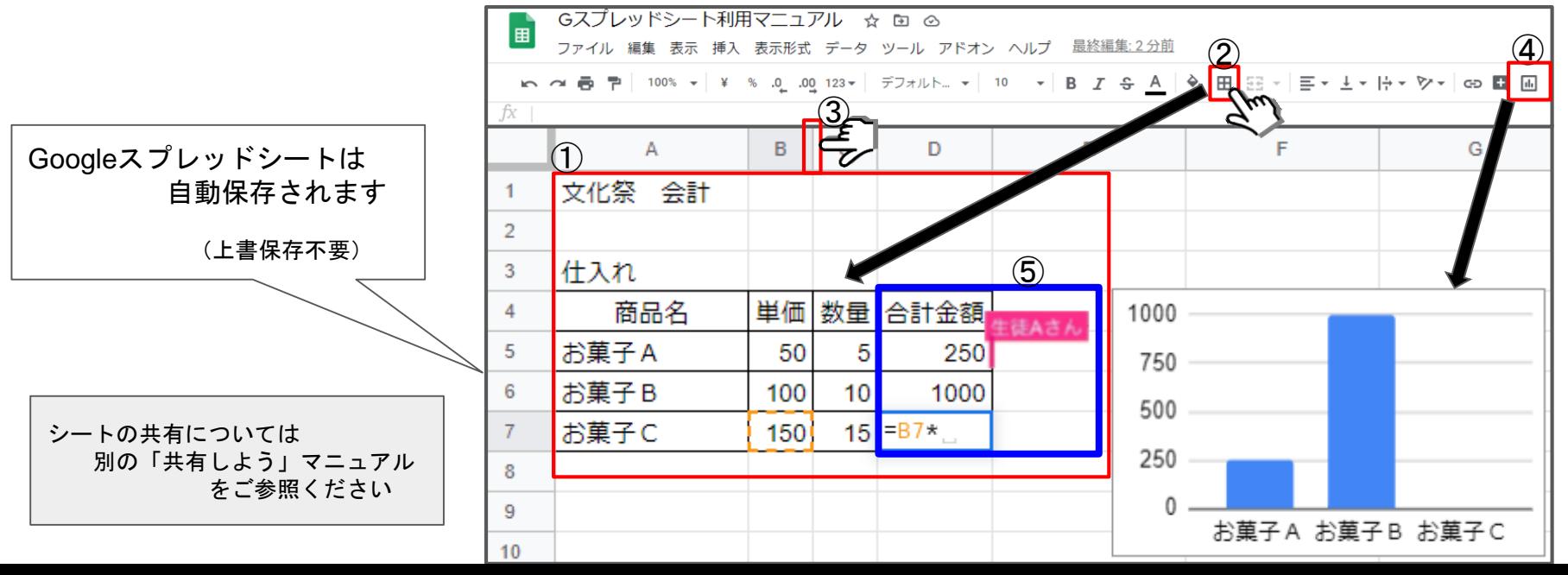

7